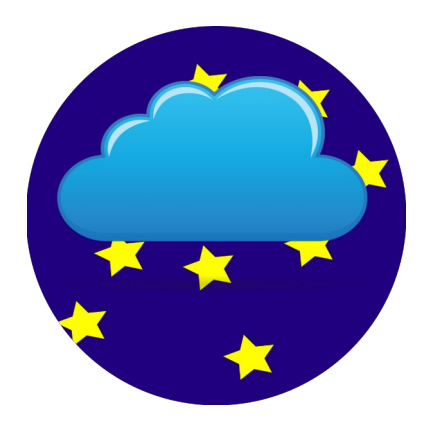

# **SnrLogChecker**

## **Bedienungsanleitung**

Autoren: Hans-Peter Hilse Michael Kretschmann

Programmierung: © Michael Kretschmann November 2023

eMail: [snrlogchecker@gmail.com](mailto:snrlogchecker@gmail.com)

#### **Inhaltsverzeichnis**

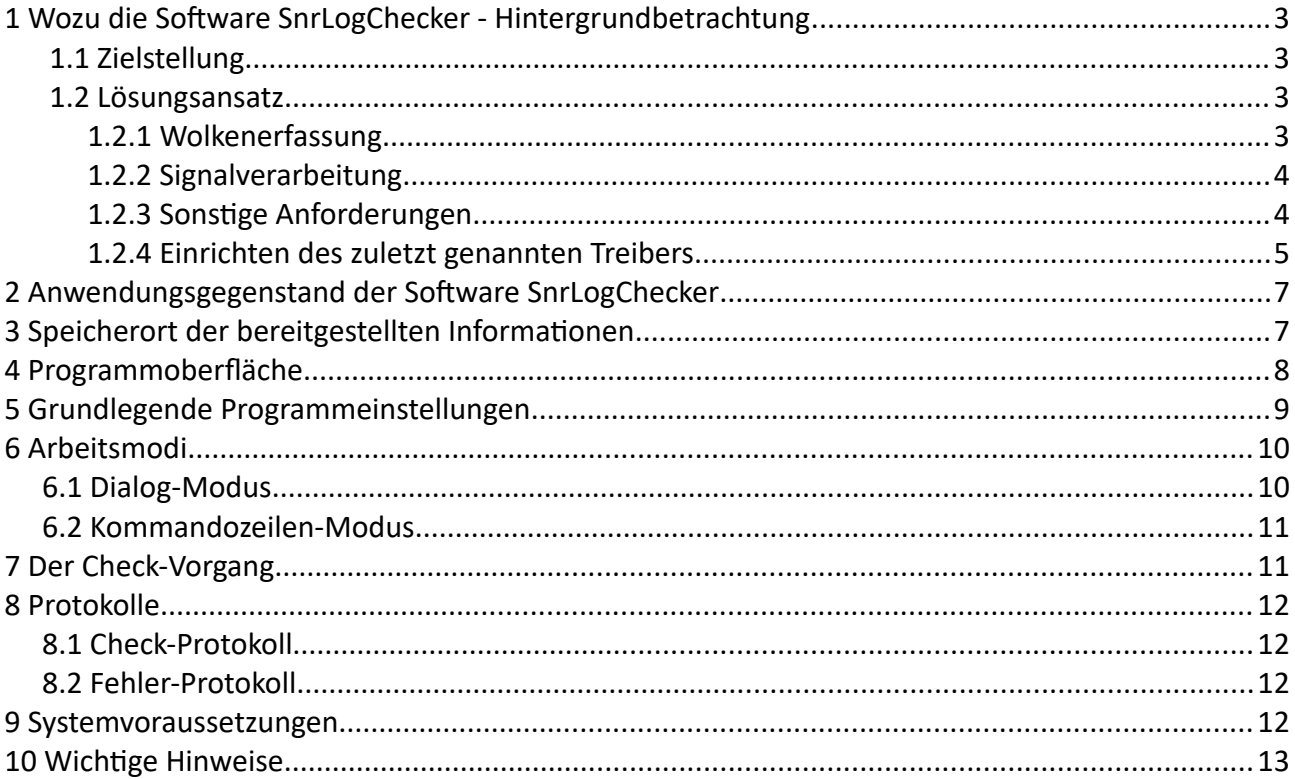

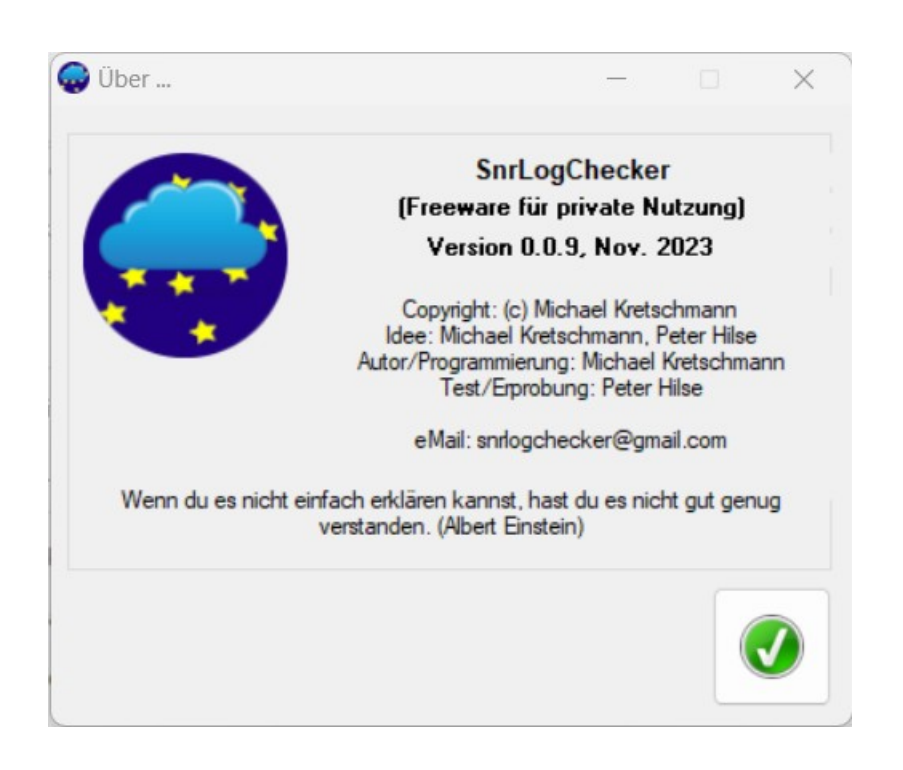

#### HINWEIS: Diese Bedienungsanleitung kann bei verfügbarer [Hilfe]-Schaltfläche im Programm aufgerufen werden (siehe Programmoberfläche).

## <span id="page-2-0"></span>**1 Wozu die Software SnrLogChecker - Hintergrundbetrachtung**

#### <span id="page-2-2"></span> **1.1 Zielstellung**

Im Bereich Astrofotografie ist es Ziel, verschiedene Himmelsobjekte optimal abzulichten.

Diese Objekte können u.a. Galaxien, Nebel oder Planeten sein und erfordern jeweils unterschiedliche Anforderungen an das Equipment und deren Anwendung.

Dabei muss eine Menge an Ausrüstung zusammenwirken bei langen Belichtungszeiten, tlw. über mehrere Stunden mit vielen Aufnahmen.

Eine entscheidende Erleichterung dabei sind sog. Sequenzer-Programme, z.B. [N.I.N.A.](https://nighttime-imaging.eu/) oder [Sequence Generator Pro](https://www.sequencegeneratorpro.com/sgpro/), die das gesamte Equipment verwalten und mittels Sequenzen die Aufnahmen automatisieren können.

Aufgrund der langen Aufnahmesequenzen besteht die Gefahr, dass Wetteränderungen wie Wolken, Regen, Schnee oder Wind nicht rechtzeitig erkannt werden, die Aufnahmen negativ beeinflussen und das Equipment schädigen.

Das trifft insbesondere zu für Nutzer von Sternwarten (Garten, Balkon, Feld), deren Equipment remote gesteuert wird und ggf. automatisiert ist, aber auch für die temporäre Anwendung im Feld.

Zielstellung ist also das Erkennen von Risiken durch Wetteränderungen und rechtzeitiges Einleiten eines sicheren Zustandes. Dabei soll keine zusätzliche Hardware erforderlich sein.

#### <span id="page-2-1"></span> **1.2 Lösungsansatz**

Die o.g. Sequenzer-Programme beinhalten einen Safety-Monitor, der dazu geeignet ist, bei bestimmten unsicheren Bedingungen (z.B. Wetteränderungen) entsprechende Reaktionen auszulösen. Unterstützt wird jedoch nur der ASCOM-Standard für Geräte und Software.

#### **1.2.1 Wolkenerfassung**

<span id="page-3-2"></span>Als Sensor geeignet sind z.B. Wetterstationen mit Wolkendetektoren, aber auch sog. Wolkensensoren mit Messung der Himmelstemperatur. Dies wäre jedoch zusätzlich erforderliche Hardware.

Eine elegante Möglichkeit mit vorhandenen "Bordmitteln" ist die Nutzung des Guiding-Systems, unabhängig ob mit Guidescope oder Off-Axis-Guider. Es ist üblicherweise eine Kamera mit einer beheizten Optik vorhanden, die bei Aufnahmen gen Himmel gerichtet ist.

Die Guiding-Software, z.B. PHD2, erfasst den relevanten Bereich des Himmels und errechnet bei jeder Aufnahme den SNR-Wert (Signal to Noise Ratio). Dieser Wert ist bei klarem Himmel sehr hoch und sinkt, sobald sich die Sicht verschlechtert.

Ursachen können sein:

- Wolken
- Nebel
- Tau-Beschlag auf der Linse

#### **1.2.2 Signalverarbeitung**

<span id="page-3-1"></span>Die Guiding-Software (PHD2) erzeugt eine Log-Datei, die ständig fortgeschrieben wird und erst bei Neustart am folgenden Tag neu entsteht. In dieser Datei wird der SNR-Wert zu jeder Aufnahme hinterlegt.

Mittels des "SnrLogChecker"-Tools wird der aktuelle SNR-Wert aus der Log-Datei ausgelesen, in einem zu vereinbarenden Zeitintervall mit einem vorgegebenen Sollwert verglichen und in einer Textdatei (SnrLogChecker.txt) zur weiteren Verarbeitung bereitgestellt.

#### **1.2.3 Sonstige Anforderungen**

<span id="page-3-0"></span>*Anmerkung: Die Ausführungen und Abbildungen dieses bzw. des nächsten Punktes entstammen bzw. zitieren zum Teil Inhalte der Internetseite [Generic ASCOM File](https://www.dehilster.info/astronomy/ascom_generic_file_safetymonitor.php)  [Safety Monitor](https://www.dehilster.info/astronomy/ascom_generic_file_safetymonitor.php) bzw. sind zum Teil deren Übersetzung in die deutsche Sprache.* 

Um den Safety-Monitor der Sequenzer-Software zu nutzen, ist ein ASCOM-Monitor-Treiber erforderlich, s.a.

<https://ascom-standards.org/Downloads/SafetyMonitorDrivers.htm>. Dies kann z.B. der [Generic ASCOM File Safety Monitor](https://www.dehilster.info/astronomy/ascom_generic_file_safetymonitor.php) von Nicolàs de Hilster sein:

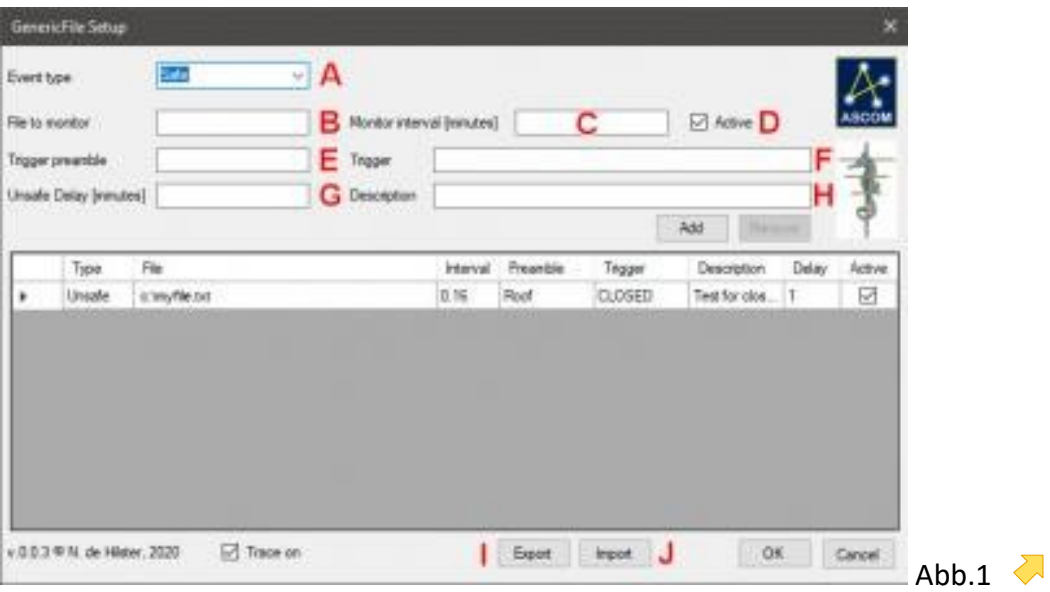

#### **1.2.4 Einrichten des zuletzt genannten Treibers**

<span id="page-5-0"></span>Der Treiber (siehe Abb. 1) ermöglicht die Einrichtung einer Reihe von Regeln, die entweder eine SAFE- oder eine UNSAFE-Situation anzeigen:

- (A) Wählen Sie bitte aus, ob die Regel SAFE oder UNSAFE auslösen soll.
- (B) Geben Sie die Datei an, die überwacht werden soll (SnrLogChecker.txt). Diese Datei muss eine ASCII-Datei sein und kann sich auf dem lokalen Rechner oder auf einem Netzlaufwerk oder einer Freigabe befinden.
- (C) Geben Sie hier die Anzahl der Minuten (kann ein Bruchteil sein) für das Intervall an, in dem diese Regel ausgeführt werden soll.
- (D) Hiermit kann die Regel aktiviert werden.
- (E) Hier kann die Trigger-Präambel angegeben werden (z.B. "ROOF").
- (F) Geben Sie hier bitte den Auslöser an (z.B. "GESCHLOSSEN").
- (G) Erfassen Sie hier eine Wartezeit in Minuten für den Auslöser, nach der eine Änderung des Status vorgenommen werden soll (z. B. 10 Minuten, bevor die Regel eine UNSAFE-Situation auslöst).
- (H) Hier kann eine allgemeine Beschreibung für diese Regel angegeben werden.

Mit den Schaltflächen (I) und (J) können Sie die Einstellungen exportieren und importieren.

Der Generic File Safety Monitor Driver schaltet automatisch von SAFE auf UNSAFE um. Es reicht daher aus, nur eine Regel zu haben, die auf eine UNSAFE-Situation prüft. Wenn der Auslöser nicht gefunden wird, wird ein SAFE-Zustand gemeldet.

Der Generic File SafetyMonitor Driver kann mehrere Dateien und mehrere Regeln für eine einzige Datei verarbeiten. Er durchsucht den Inhalt der gesamten Datei nach der Präambel und trifft dann eine Entscheidung auf der Grundlage des gefundenen Auslösers und ob dies zu einer SAFE- oder UNSAFE-Situation führen sollte (wie unter (A) angegeben).

Natürlich kann dieser SafetyMonitor mit anderen SafetyMonitoren, z.B. dem [ASCOM](https://www.dehilster.info/astronomy/ascom_environment_safetymonitor.php) [Environment Safety Monitor Driver](https://www.dehilster.info/astronomy/ascom_environment_safetymonitor.php), über den [ASCOM SafetyMonitor Hub](https://www.dehilster.info/astronomy/ascom-safetymonitor-hub.php) kombiniert werden.

Dadurch wird es möglich, aktuelle Wetterdaten der Region (z.B. Wind oder Regen eines nahenden Unwetters) zusätzlich zu erfassen, die aber noch nicht genau mit den momentanen örtlichen Gegebenheiten übereinstimmen müssen.

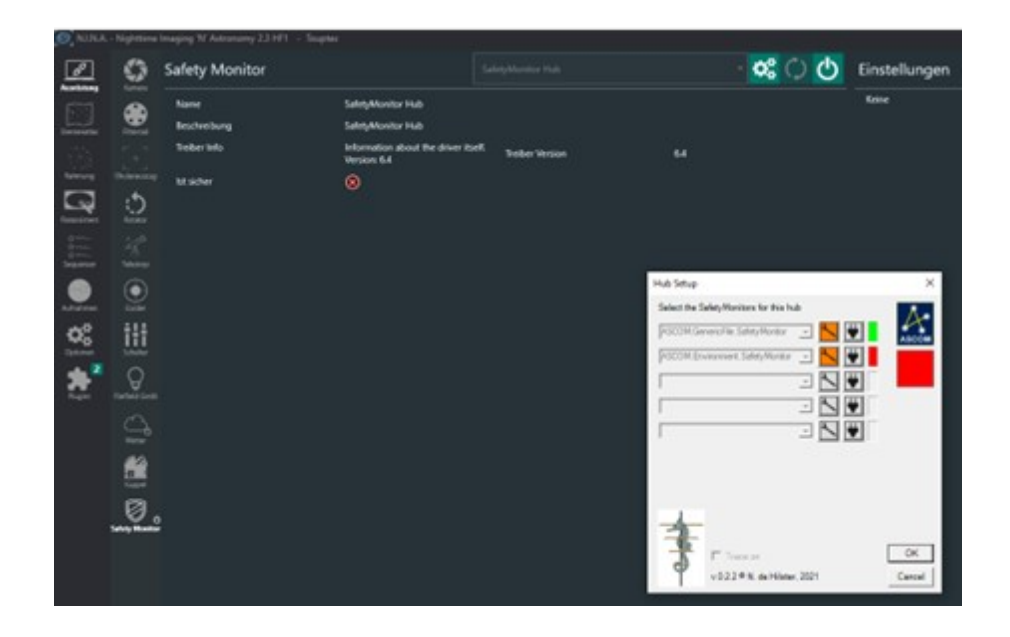

Als Folge eines als unsicher definierten Zustandes kann in der erweiterten Sequenz (Advanced Sequencer) folgender automatisierter Ablauf stattfinden:

- Aufnahmen beenden
- Guiding beenden
- Montierung in definierte Position fahren
- Dach schließen

## <span id="page-7-1"></span>**2 Anwendungsgegenstand der Software SnrLogChecker**

**SnrLogChecker** dient als **Bindeglied** zwischen dem **PHD2-Guiding-Assistent** und dem **ASCOM Generic File SafetyMonitor Driver (** ) at um über ihn Informationen an die Sequencer-Software weiterzuleiten.

SnrLogChecker liest den aktuellen SNR-Wert aus der PHD2-Logdatei in einem zu vereinbarenden Zeitintervall, bereitet ihn entsprechend der vereinbarten Programmeinstellungen auf oder auch nicht und stellt die entsprechende Information im vorgenannten Intervall in einer Textdatei bereit, die vom ASCOM Generic File SafetyMonitor Driver oder der Sequencer-Software gelesen und interpretiert werden kann, um ggf. Maßnahmen zur Steuerung der Astro-Hardware einzuleiten.

Der ASCOM Generic File SafetyMonitor Driver erwartet die Information in der oben erwähnten Textdatei.

## <span id="page-7-0"></span>**3 Speicherort der bereitgestellten Informationen**

Die Datei, in der SnrLogChecker die Information bereitstellt, trägt den Namen **SnrLogChecker.txt**

und befindet sich im Ordner **C:\Users\***Username***\Documents\SnrLogChecker** bzw. **C:\ Benutzer\***Benutzername***\Dokumente\SnrLogChecker**.

## <span id="page-8-0"></span>**4 Programmoberfläche**

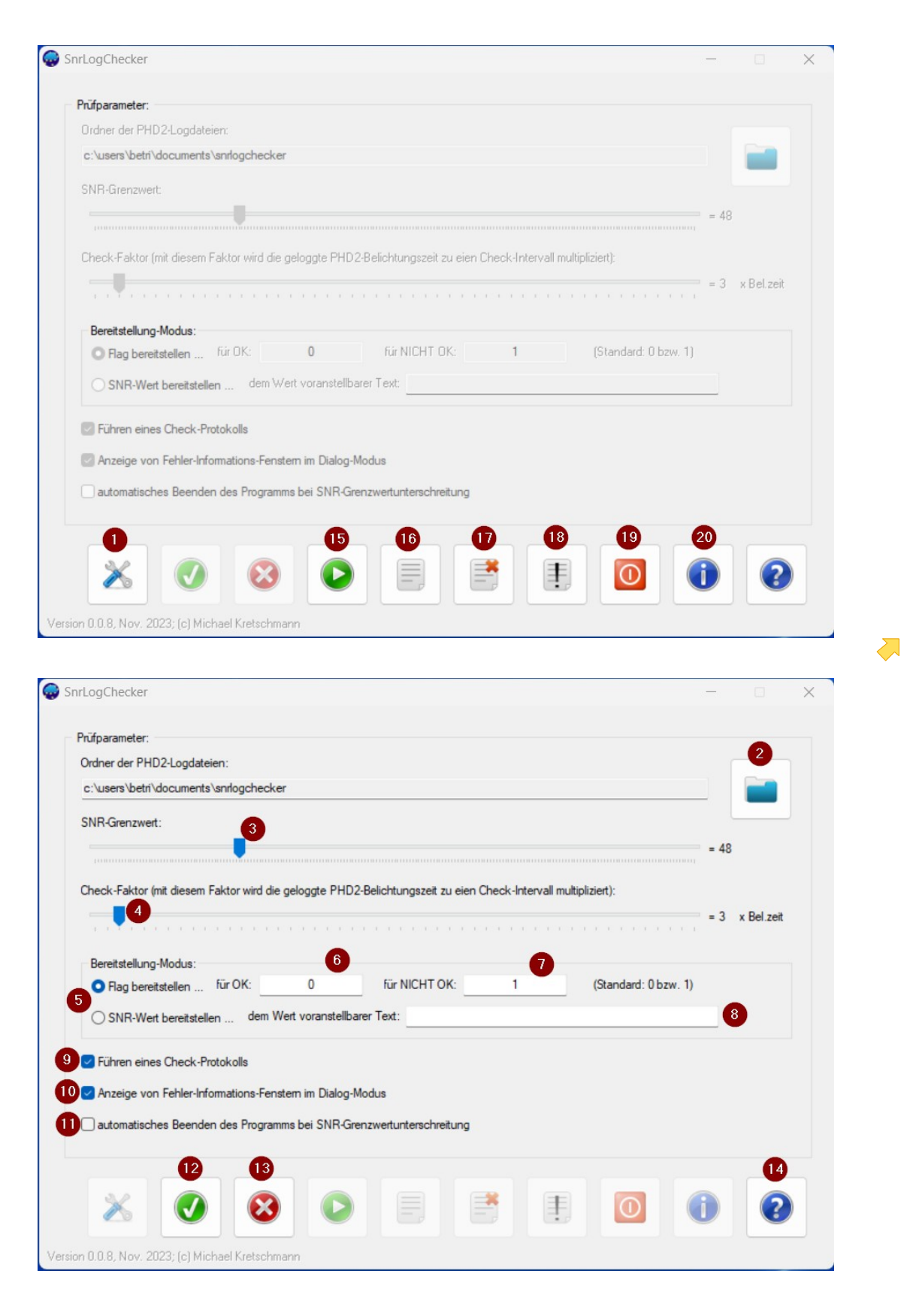

SnrLogChecker-Bedienungsanleitung / Autoren: Hans-Peter Hilse, Michael Kretschmann / November 2023 Seite 9

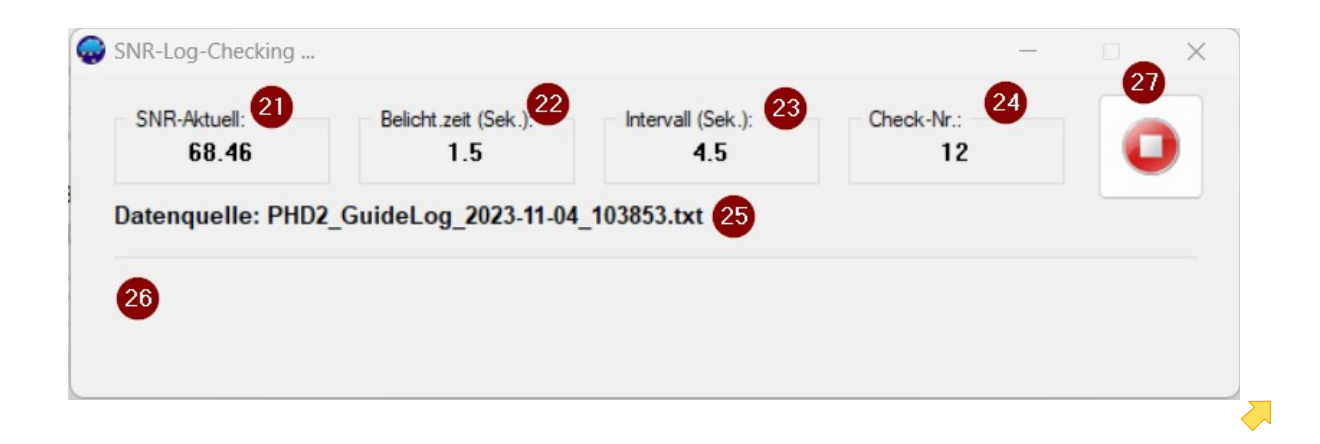

## <span id="page-9-0"></span>**5 Grundlegende Programmeinstellungen**

Bevor die Software ihren Zweck erfüllen kann, sind grundlegende Einstellungen vorzunehmen (siehe Programmoberfläche):

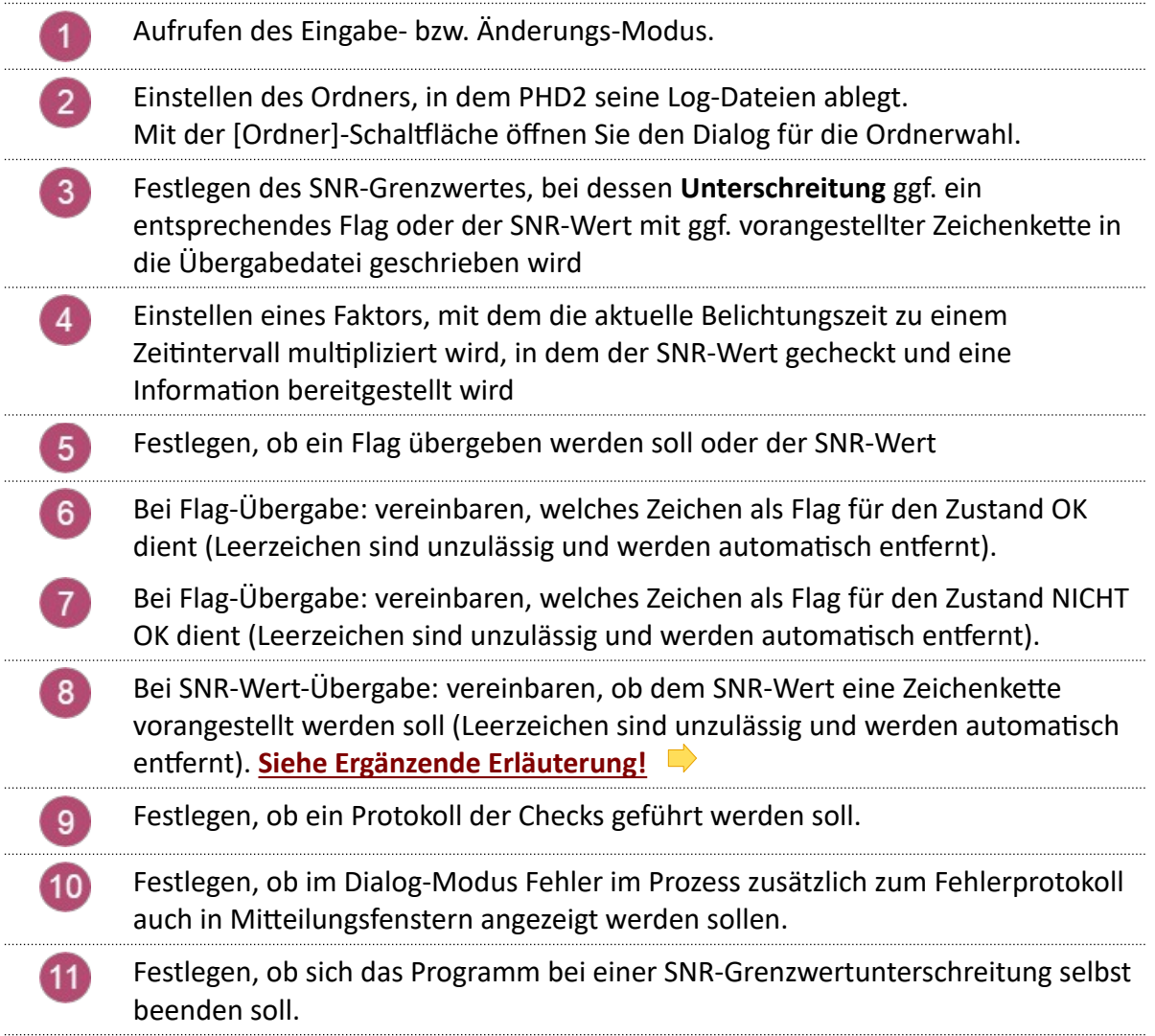

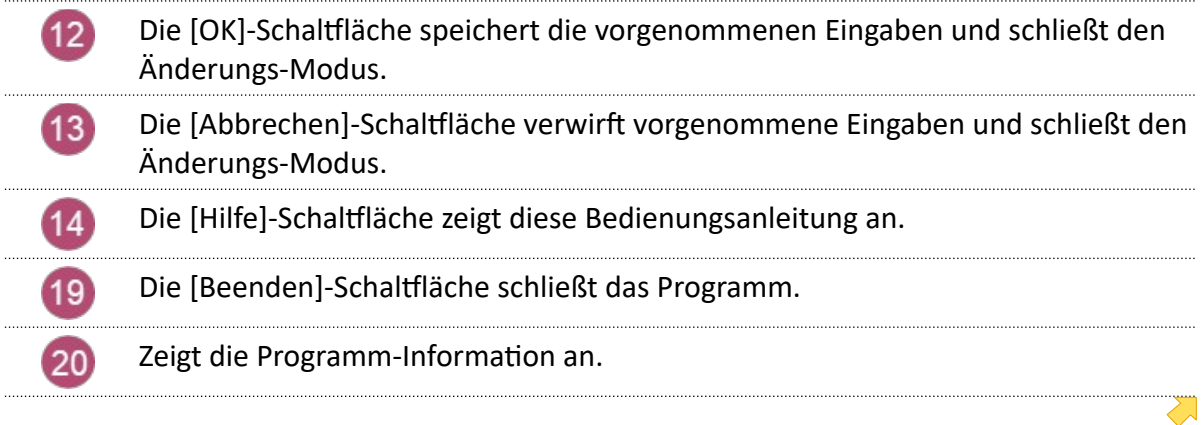

<span id="page-10-2"></span>**Ergänzende Erläuterung:** Mit den Punkten 5, 6, 7 und 8 legt man fest, ob man ein Flag und die zwei dafür infrage kommenden Zeichen übergeben möchte oder den SNR-Wert als solchen mit einer optional voranstellbaren Zeichenkette. Somit kann darüber entschieden werden, ob SnrLogChecker die Grenzwertunterschreitung prüft oder der ASCOM Generic File SafetyMonitor Driver dies tun soll. Bei letzterer Verfahrensweise ist jedoch **unbedingt**  zu **beachten**, dass dann sowohl SnrLogChecker als auch ASCOM Generic File SafetyMonitor Driver einen SNR-Grenzwert prüfen. Diese müssen unbedingt identisch sein, da ansonsten Fehler im Gesamtsystem die Folge sein werden. Wenn die automatische Programmbeendigung nach Grenzwertunterschreitung aktiviert ist und das Programm sich ggf.beendet, stellt es dann keine Informationen mehr bereit. Ist der im SafetyMonitor Driver vereinbarte Grenzwert höher als in SnrLogChecker, erfolgt im erforderlichen Moment keine Shutdown-Sequenz. **Fatal!** Bei der Flag-Übergabe kann das nicht passieren.

## <span id="page-10-1"></span>**6 Arbeitsmodi**

#### **6.1 Dialog-Modus**

<span id="page-10-0"></span>Wird das Programm über das **Programm-Menü oder das Desktop-Icon** aufgerufen, startet es im Dialog-Modus.

Dieser ermöglicht das Vornehmen von Programmeinstellungen, das Testen bzw. Simulieren der Arbeitsweise sowie das Ansehen bzw. Löschen von Protokollen. Nachrichten und Fehler können dann auch mittels Dialogfenster angezeigt werden (Punkt 10). Ein Eingreifen in den Check-Vorgang ist jederzeit möglich.

Unterschreitet der aktuelle SNR-Wert den Grenzwert, wird der Wert übergeben und das Programm wird weiter wie gehabt ausgeführt, bis der Nutzer eingreift, es sei denn, die Option "automatische Programmbeendigung nach

Grenzwertunterschreitung" (Punkt 11) wurde aktiviert. Prinzipiell wird davon ausgegangen wird, dass der Dialog-Modus hauptsächlich zu Tests oder Simulationen genutzt wird.

Die Bedienung der Software ist nahezu intuitiv, da sie über "sprechende"

Bedienelemente verfügt, d.h. bei Positionierung des Mauszeigers auf einem Element wird ein erläuternder Kurztext angezeigt.

#### **6.2 Kommandozeilen-Modus**

<span id="page-11-1"></span>Der Kommandozeilen-Modus zeigt nur das Check-Fenster an. Einstellungen können daher nicht vorgenommen werden. Nachrichten bzw. Fehler werden im unteren Teil des Fensters angezeigt und in Protokollen gespeichert, die im Dialog-Modus angezeigt werden können. Das Fehler-Protokoll wird für jede Sitzung neu begonnen. Das Check-Protokoll wird solange fortgeschrieben, bis es gelöscht wird. Danach wird es neu begonnen. Unterschreitet der aktuelle SNR-Wert den Grenzwert, wird der Wert übergeben und falls die Option "automatische Programmbeendigung nach Grenzwertunterschreitung" aktiviert wurde (Punkt 11), wird das Programm beendet, da davon ausgegangen wird, dass in diesem Fall die Beobachtung eingestellt und das System heruntergefahren wird. Ist die Option nicht gewählt, wird das Programm weiter ausgeführt, bis es vom Anwender beendet wird. Der Kommandozeilen-Modus ist für die automatische Ausführung des Programms

gedacht, indem der Aufruf (z.B. von einer anderen Software) mit dem Parameter C erfolgt: **SnrLogChecker.exe C** 

## <span id="page-11-0"></span>**7 Der Check-Vorgang**

Der Check-Vorgang wird, egal ob im Dialog- oder Kommandozeilen-Modus, in einem separaten Fenster ausgeführt und angezeigt.

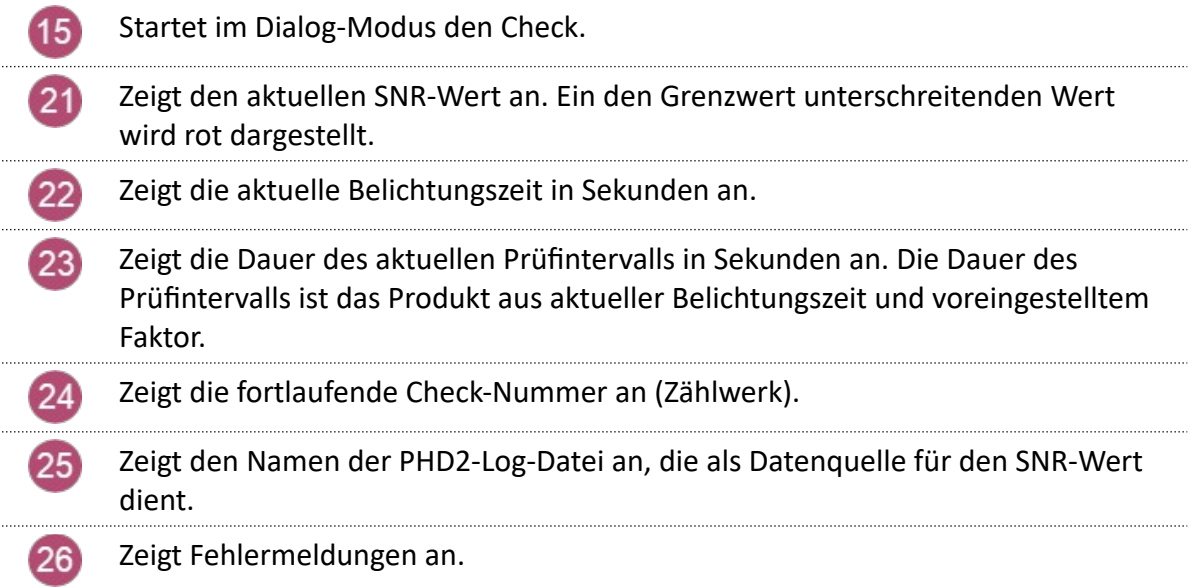

## <span id="page-12-3"></span>**8 Protokolle**

#### **8.1 Check-Protokoll**

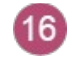

 $(27)$ 

<span id="page-12-2"></span>Zeigt das Check-Protokoll an, sofern vereinbart wurde, eins zu führen . Die Checks werden dann so lange protokolliert, bis das Protokoll gelöscht wird. Danach wird das Protokoll neu begonnen.

 $\sum$ Löscht das Check-Protokoll.  $(17)$ 

#### **8.2 Fehler-Protokoll**

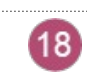

<span id="page-12-1"></span>Zeigt das Fehler-Protokoll an, sofern eines vorhanden ist. Das Fehler-Protokoll wird mit jeder Sitzung neu begonnen, also nicht fortlaufend fortgeschrieben.

## <span id="page-12-0"></span>**9 Systemvoraussetzungen**

SnrLogChecker stellt keine erhöhten Anforderungen an die Systemumgebung. Folgende System-Parameter sollten erfüllt sein:

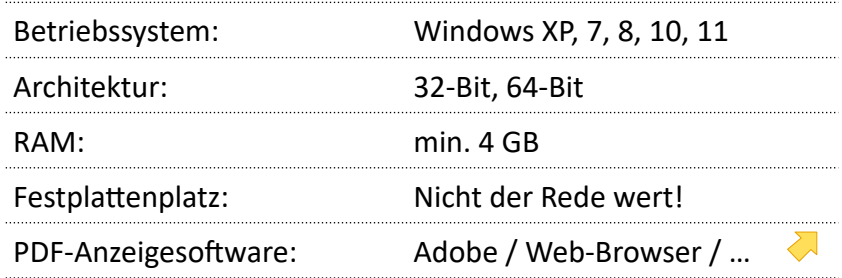

## <span id="page-13-0"></span>**10 Wichtige Hinweise**

- Während der Installation kann es vorkommen, dass Ihre Antiviren-Software SnrLogChecker als Virus bzw. Viren-befallen meldet. Das ist ein **Fehlalarm** und ein **bekanntes Problem**, welches in der Codebeschaffenheit begründet ist, und sofern mir bekannt, den betreffenden Herstellern von Anti-Viren-Software mitgeteilt wurde.
- Es ist möglich, dass Windows die Installation ablehnt, weil SnrLogChecker kein **MS-Zertifikat** besitzt. Übergehen Sie diesen Hinweis.